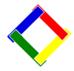

# Newsletter for November, 2008 from Club Data Corporation

This newsletter is sent monthly to Club Office users to provide helpful hints or information that you may find of value.

#### This Month:

All Club Office users have received a CD with the latest version of Club Office. This version introduces a new version of the Crystal Report Writer with significant additional capabilities when saving a report to a file - primarily in a PDF format.

Another very nice feature is the ability to run a <u>prior year</u> Trial Balance by specifying the period(s) in either a summary or a detailed format. See page 2.

A 3<sup>rd</sup> feature for POS users is the ability to identify register locations on the SQL Pos Control Panel. See page 6.

Most of you have already updated your system. For those of you who have not, you <u>must</u> install the CD update before you update the 2009 tax rates prior to your first payroll run in 2009. We suggest that you <u>update now</u> and not wait until you have to.

**TIP OF THE MONTH:** Develop a procedure to record and recognize use / sales tax liabilities when you purchase goods or services where the tax is not included on the invoice. See page 4.

**TIP OF THE MONTH 2:** Every year, when you file your W-2 information, you need to log in with your ID and Pin number. That data needs to be renewed annually. It might be appropriate to log into: <a href="https://www.SSA.GOV/Employer">www.SSA.GOV/Employer</a> to renew your information before you are forced to at the last minute.

**TIP OF THE MONTH 3:** Attribute your icons. See Page 5.

Please share this newsletter with your colleagues.

Bill Hallberg Club Data Sales and Services

# **Getting Prior Year General Ledger Information**

One of the new features in the August 2008 update to Club Office is a prior year Trail Balance Report that can enable you to view the prior year's G/L activity for one period or multiple periods.

This information has a variety of uses, from looking for specific detail to getting historic information for budgeting purposes.

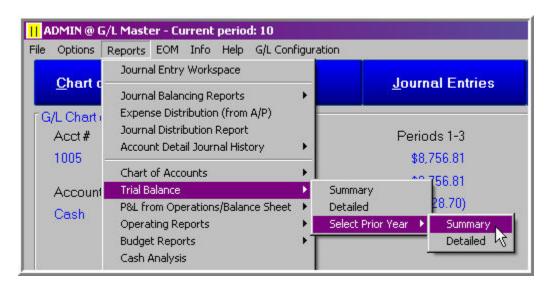

## **Summary Report:**

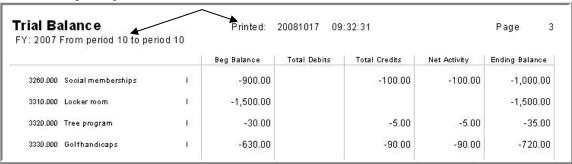

## **Detailed Report:**

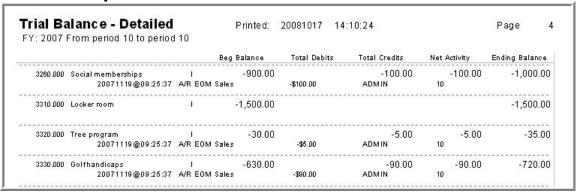

# **Trial Balance Summary:**

|             | Summary     |              |               |              |                |
|-------------|-------------|--------------|---------------|--------------|----------------|
|             | Beg Balance | Total Debits | Total Credits | Net Activity | Ending Balance |
| Income      | -51,210.28  | 2.50         | -1,775.95     | -1,773.45    | -52,983.72     |
| Expense     | 3,026.85    | 0.00         | 0.00          | 0.00         | 3,026.85       |
| Asset       | 140,416.58  | 6,643.20     | -4,883.68     | 1,759.52     | 142,176.09     |
| Liabilities | -92,233.15  | 102.00       | -88.07        | 13.93        | -92,219.22     |
| Capital     | 0.00        | 0.00         | 0.00          | 0.00         | 0.00           |
| Zero Test   | 0.00        | 6,747.70     | -6,747.70     | 0.00         | 0.00           |

Another source of prior year data may be obtained from one of the Budget Worksheet Reports that are available.

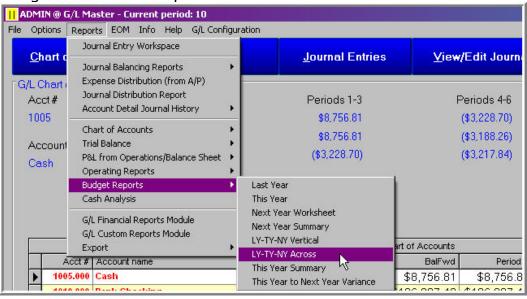

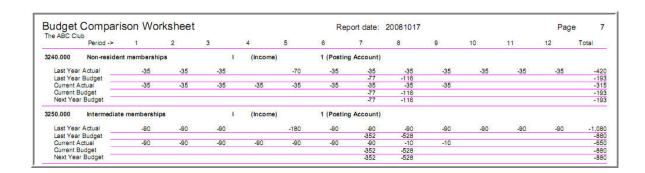

# **Tracking Use Tax in AP**

For a variety of reasons, most clubs will have a situation where they purchase an item or service that is subject to either a sales tax or a use tax that was not paid to the vendor and needs to be paid directly to the state.

This situation would normally occur when something is purchased from an out of state vendor.

Recording and recognizing the liability is something that is important and needs not be complicated.

A technique that you might consider is illustrated in the following invoice. The invoice amount is \$300 from the vendor – and you know that there is a 5% use tax that you will need to pay.

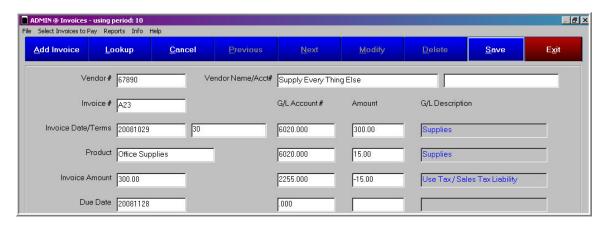

In the example, the vendor is owed \$300, after taxes the cost of the supplies is really \$315, and there is a Use Tax / Sales Tax Liability of \$15 that has been recorded and is easily tracked.

The key to this process is the recognition of the liability and recording it properly.

By implementing a system like this, the proverbial sales tax audit should go very well.

#### **Attribute Your Icons**

**Issue:** At <u>some</u> clubs, for a variety of reasons, Club Office has been installed a multiple number of times in different locations on the club's network computers. Yet, there is only one "REAL" Club Office system and data base. You need to guard against users using an incorrect data base and losing information.

In some networking situations, WINDOWS can automatically change the Club Office login icon away from the "REAL" system to using one of the old or incorrect systems.

To insure that users continue to use the "REAL" system when logging into Club Office or Point of Sale – and to guard against WINDOWS automatically changing the system you are using - we highly encourage you to ATTRIBUTE <u>each computer's</u> desktop icons to READ ONLY. This will help you guard against the possibility that Windows will automatically change the icon properties and cause you problems.

#### To attribute your icons:

 Right Click on the Icon

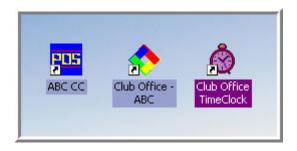

Go to Properties

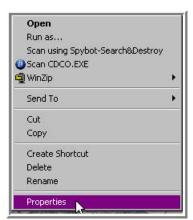

 On the General Tab, make the Icon Read Only.

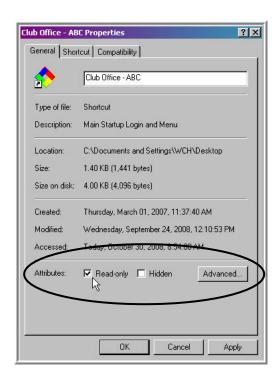

### **Identify your registers:**

You can now record the register number location on your SQL Pos Control Panel.

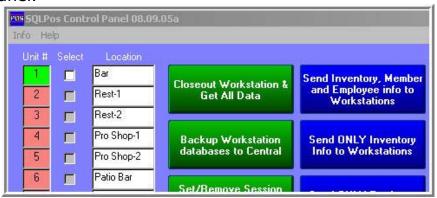

To determine a register's workstation number, look in the upper left corner of the workstation's POS screen.

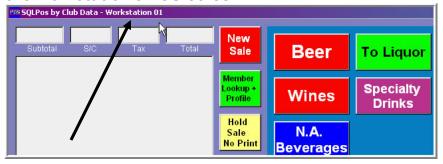